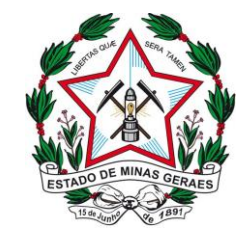

**Diretoria Executiva de Informática – GEOPE / COOPE**

# **– COMO UTILIZAR O PORTAL DE SERVIÇOS DE INFORMÁTICA –**

# ABRINDO CHAMADOS PELA INTERNET

Para abrir um chamado pela internet, acesse nosso portal pelo endereço eletrônico:

[http://informatica.tjmg.jus.br](http://informatica.tjmg.jus.br/)

Após aberto, o sistema apresentará o menu lateral abaixo. Veja o que cada opção pode apresentar:

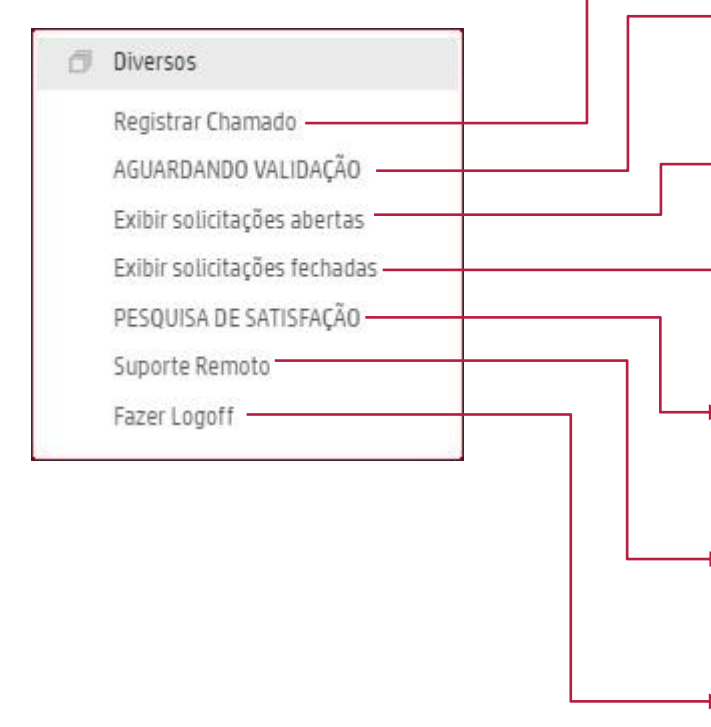

- Registrar Chamado Nessa opção os itens do catálogo são apresentados para que seja possível escolher o item que mais se adeque à solicitação a ser feita;
- AGUARDANDO VALIDAÇÃO Opção criada para permitir sua manifestação sobre a solução dada ao chamado recém-fechado. Permite que a solução seja aceita ou rejeitada pelo solicitante;
- Exibir solicitações abertas Apresenta todas as solicitações que ainda estão sendo tratadas pelos atendentes;
- Exibir Solicitações fechadas Apresenta todas as solicitações que já estão fechadas, após a validação ou após decorridos os 5 dias úteis do prazo de fechamento;
- PESQUISA DE SATISFAÇÃO questionário a ser respondido sobre o atendimento prestado. As respostas dadas são usadas para a melhoraria do atendimento;
- Suporte Remoto Serviço de permissão do acesso ao computador que pode ser solicitado pelos atendentes da informática no momento do atendimento;
- Fazer Logoff Opção utilizada para fechar a ferramenta e encerrar o acesso;

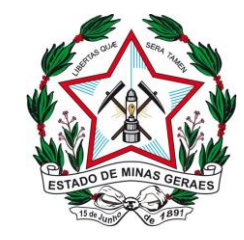

**Diretoria Executiva de Informática – GEOPE / COOPE**

# **– COMO UTILIZAR O PORTAL DE SERVIÇOS DE INFORMÁTICA –**

# PASSO A PASSO DO ATENDIMENTO

- 1. Escolha a classificação que se relaciona com o problema que você está encontrando;
	- a) Se houver alguma subclassificação, escolha novamente;
- 2. Acesse o item de preenchimento para reportar a situação que necessita do suporte;
	- a) São duas páginas que devem ser preenchidas:

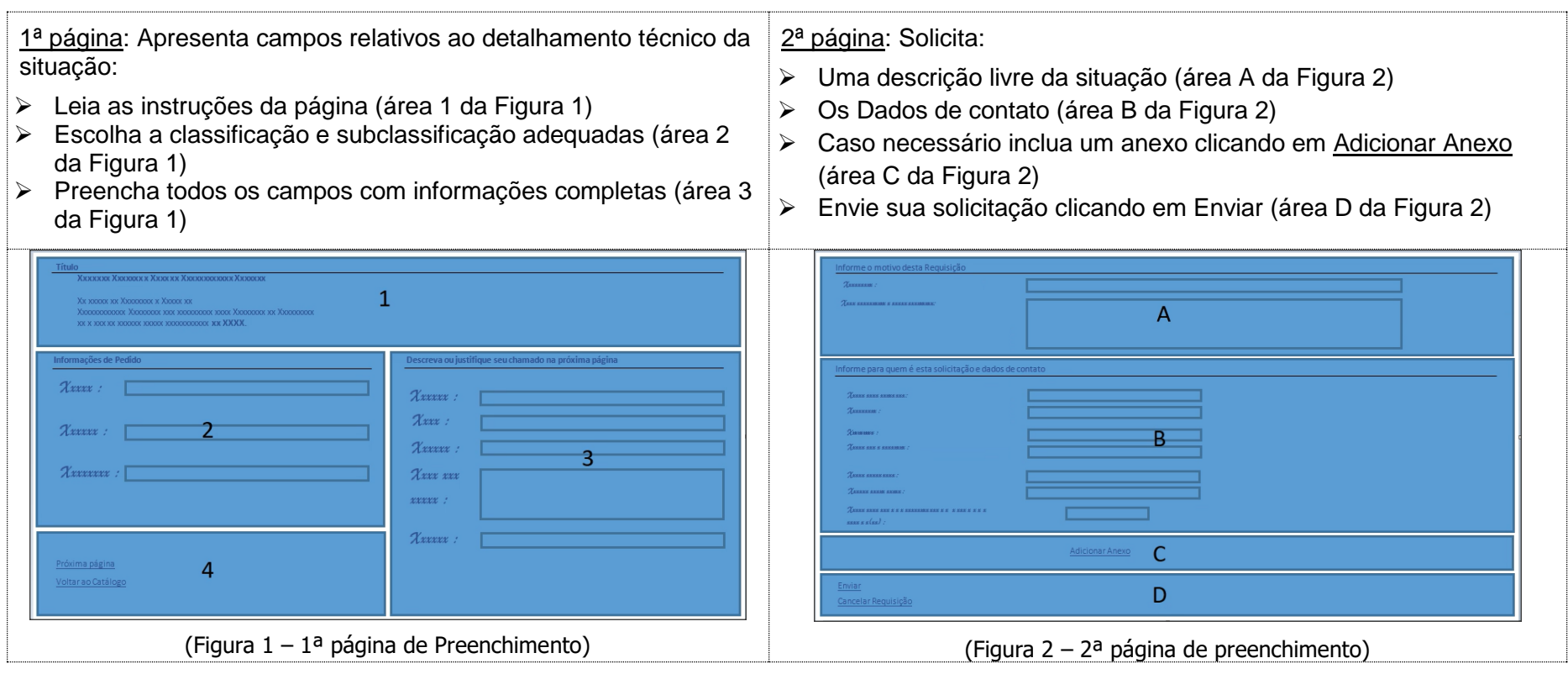

**Observação:** O preenchimento incompleto ou incorreto da situação apresentada gera a necessidade de um contato para a coleta das informações antes que o chamado seja encaminhado para o setor que o resolve. Isso atrasa a solução tornando a resposta da equipe de informática mais lenta. Por isso, preencha corretamente todos os dados para agilizar seu atendimento.

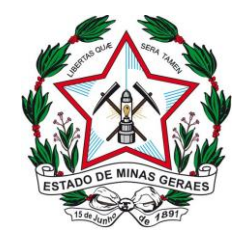

**Diretoria Executiva de Informática – GEOPE / COOPE**

# **– COMO UTILIZAR O PORTAL DE SERVIÇOS DE INFORMÁTICA –**

# OBSERVAÇÕES IMPORTANTES

### SOBRE O ATENDIMENTO

O Atendimento de Informática do Tribunal de Justiça, hoje, **não possui** a modalidade de atendimento do tipo agendado. Procuramos realizar o atendimento o mais breve possível dentro do mesmo dia, próximo ao momento do registro do atendimento, seja ele realizado pelo Portal ou Telefone. Por esse motivo, solicitamos a todos os usuários que ao abrir uma solicitação de atendimento, estejam atentos ao telefone e com tempo para receber a ligação de nossos técnicos para a continuidade e resolução do chamado.

## FORNECIMENTO DE INFORMAÇÕES PESSOAIS

As informações pessoais solicitadas nos campos de preenchimento não serão divulgadas e são protegidas, conforme a legislação vigente, pela Lei Geral de Proteção de Dados a LGPD - Lei 3.709/2018.

### PESQUISA DE SATISFAÇÃO

O objetivo da pesquisa é conhecer o grau de satisfação dos usuários dos serviços prestados pela Central de Serviços.

A pesquisa é composta por quatros perguntas sobre o atendimento, equipamentos, Internet, rede de dados e dos sistemas em geral. E, ainda, pode registrar críticas, sugestões e comentários.

Não deixe de participar. Sua contribuição é essencial para melhorias dos serviços prestados ao TJMG.

### CONTATO DO ATENDENTE

O contato da equipe da Central de Atendimento com o solicitando do chamado pode ser realizado através de ligação telefônica ou de e-mail:

#### POR TELEFONE

O contato por telefone pode ser feito com a utilização de um número com DDD (11), uma vez que o contrato de atendimento é com uma empresa de São Paulo.

Por gentileza não ignore ligações do DDD (11), a equipe técnica entrando em contato. O atend identificará e informará o número do chamado qual está prestando atendimento.

#### POR E-MAIL

O contato da equipe de suporte poderá ser feito também por e-mail, permitindo que sua resposta a esse e-mail seja incorporada ao chamado, facilitando a prestação das informações complementares. Verifique se o e-mail smti@timg.jus.br não está direcionado à caixa de SPAM ou diretamente à lixeira para não perder as mensagens relacionadas ao chamado aberto.

Caso queira, é possível acessar a ferramenta, procurar pelo chamado no item de menu Exibir solicitações abertas e verificar se há algum pedido de atualização ou fornecer ativamente alguma nova informação sobre a situação para a qual foi solicitado o atendimento.

### VALIDAÇÃO DO ATENDIMENTO

Um novo recurso foi implementado em forma de 2 botões para garantir maior interação com as equipes de atendimento e maior satisfação com as soluções apresentadas no fechamento de seu chamado.

Este recurso permitirá que o usuário reabra o chamado encerrado quando não estiver de acordo com a solução. O sistema agora traz dois novos botões:

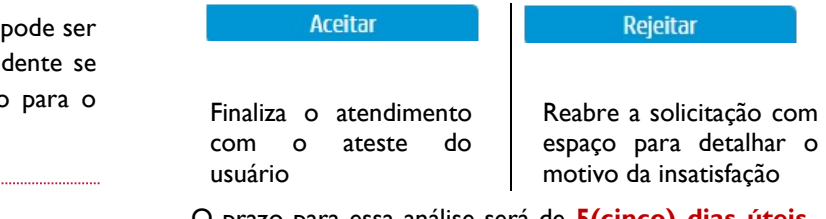

O prazo para essa análise será de **5(cinco) dias úteis**, período no qual o solicitante receberá e-mails com informações sobre o encerramento e com o link para acessar a ferramenta e conferir a solução.

#### **Não deixe de salvar as alterações que você fizer.**

### INFORMAÇÕES TÉCNICAS DESTE DOCUMENTO

#### Elaboração:

Catarina L. Mendes – Equipe Catálogo de Serviços - COOPE Érika C. B. Monteiro – Equipe Catálogo de Serviços – COOPE Edda M. F. O. Coutinho Mello - Coordenadora da COOPE Responsáveis:

Rodrigo Martins Faria - Juiz Auxiliar da Presidência/DIRFOR

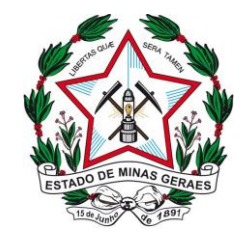

**Diretoria Executiva de Informática – GEOPE / COOPE**

**– COMO UTILIZAR O PORTAL DE SERVIÇOS DE INFORMÁTICA –**

Alessandra da Silva Campos - Diretora de Informática Sidney Diniz Cury - Gerente da GEOPE /DIRFOR Edda M. F. O. Coutinho Mello - Coordenadora da COOPE